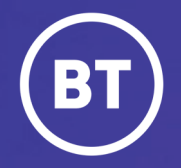

# BT One Cloud Cisco Self Service **Reset a user password and PIN**

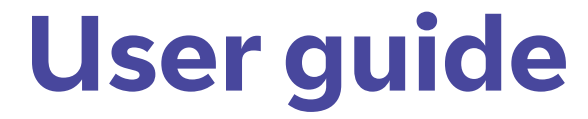

#### **Administrator**

When a new user is added to the BT One Cloud Cisco, they'll be set up with a password and/or the PIN according to the features they have access to.

Sometimes, these may need to be reset, for example, if the user has forgotten their PIN.

This guide will show you how to:

- Reset the Password
- Reset the Extension Mobility PIN

### **Get started | Reset the password**

To reset the pssword you will need to open the **Unified Communications Domain Manager** by selecting **Features** in the main menu bar.

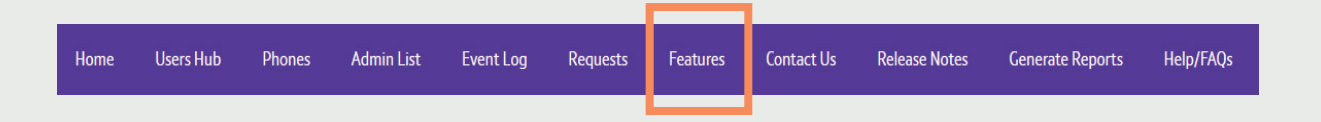

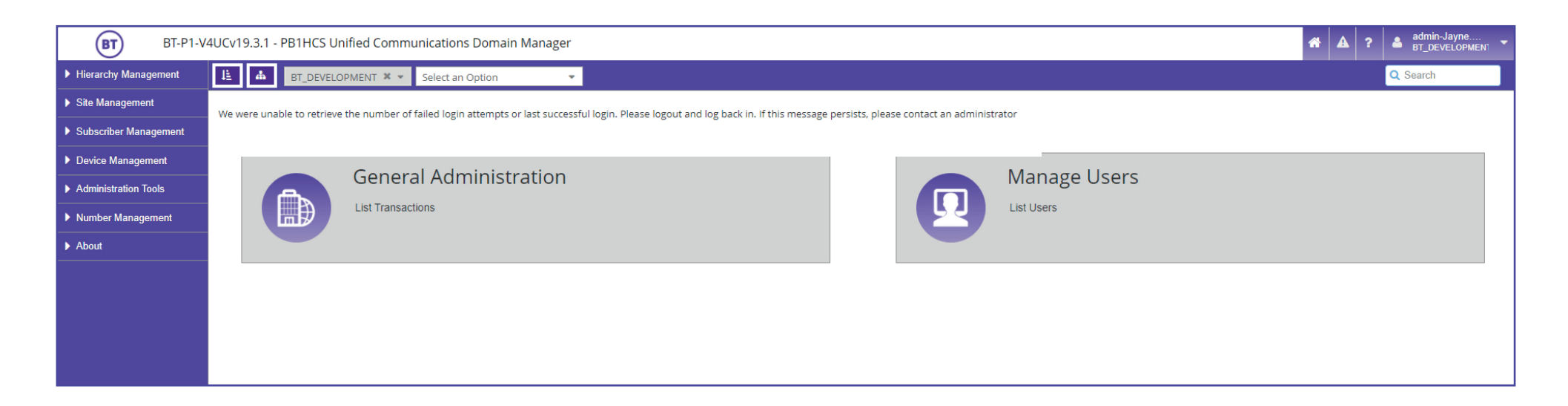

From here, select **Subscriber Management**  in the side menu.

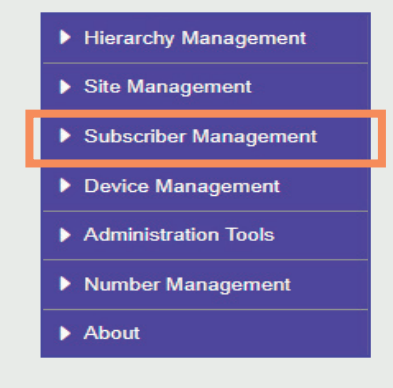

#### Then select **Subscribers.**

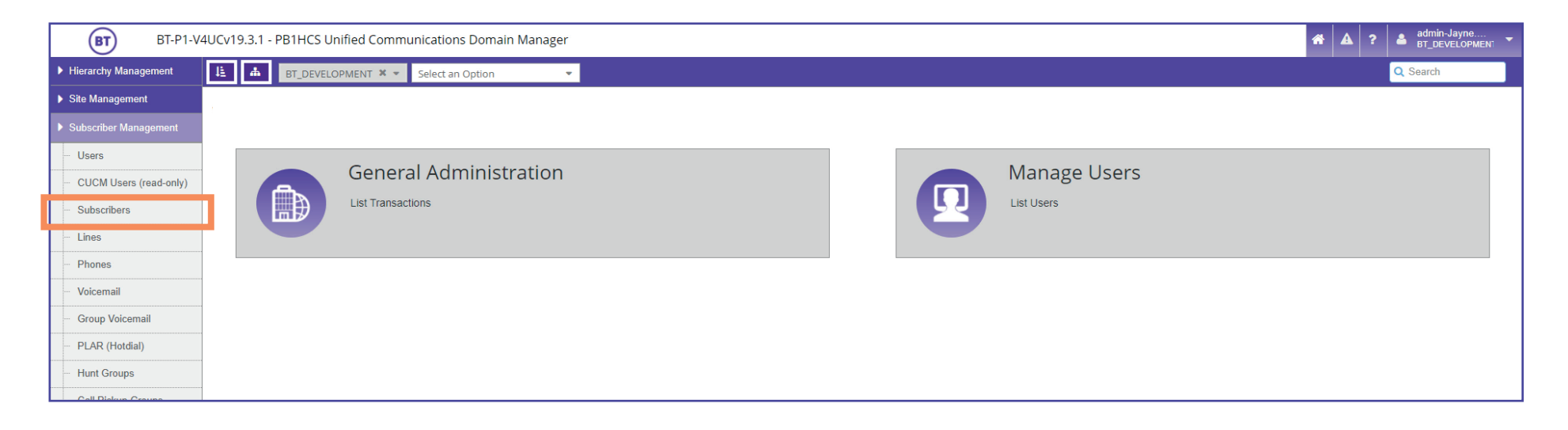

You will now be displayed with a list of users that have an account with voicemail.

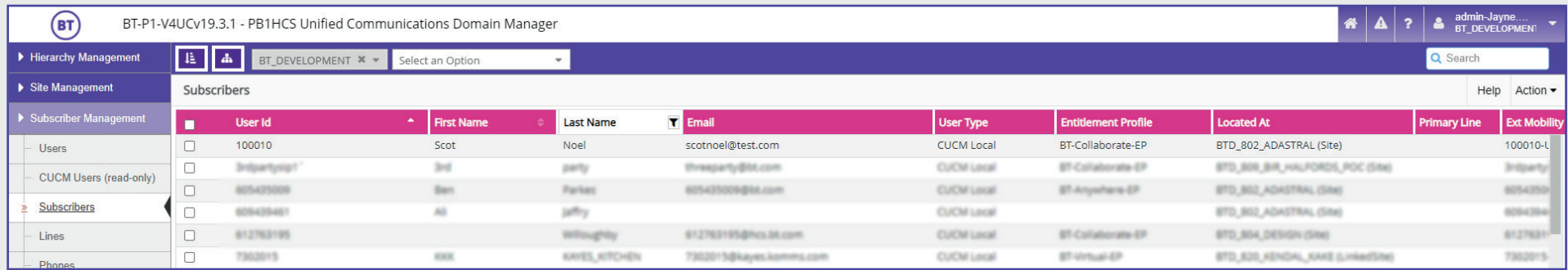

To search for the user that needs their password changing, it can be useful to apply a filter.

*For example*, if you're searching for the *last name* of the user, select the *column field* **Last Name**. Then, keep the *Filter Type* as **Contains**. Type in the last name in the third empty field, then click **Apply**. In our example, we are going to search the last name '*Dixon* '.

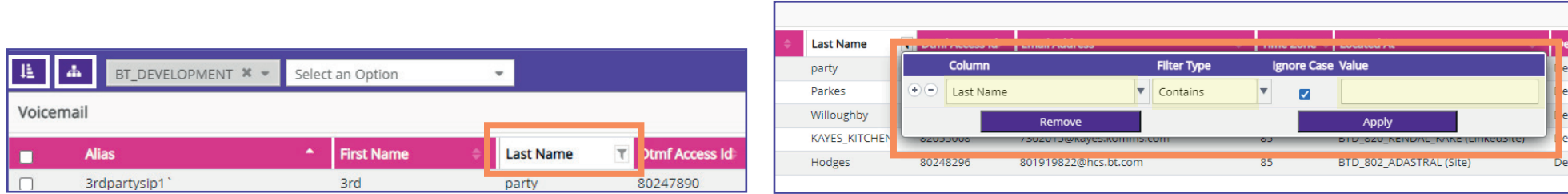

Your search results will then be displayed. **Select** the correct name to open their user details. *\*(You do not need to check the box, just click on to the name)*

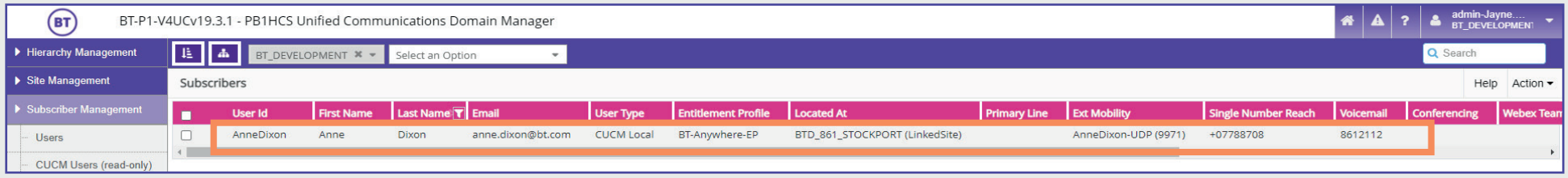

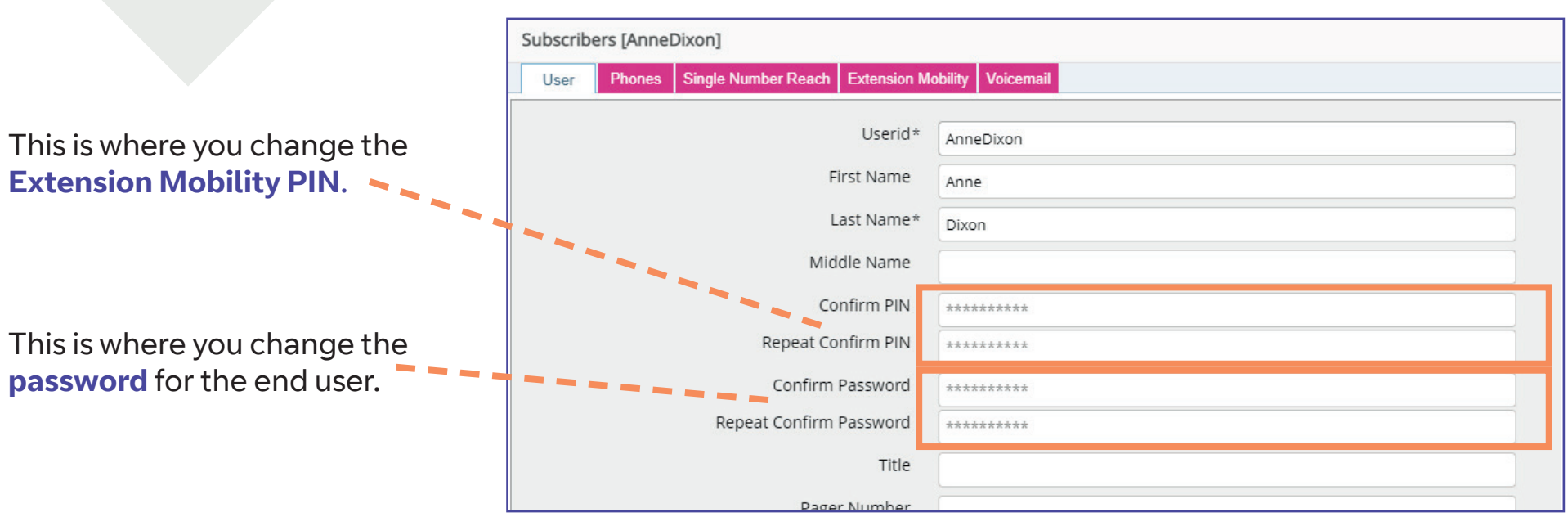

## **Resetting the password and PIN**

Simply **click** in the **Confirm Password**  field and type in a **new password**. Then type it in again in the **Repeat Confirm Password** field.

To **reset the PIN,** enter the new PIN number in the **Confirm PIN** and **Repeat Confirm PIN** fields.

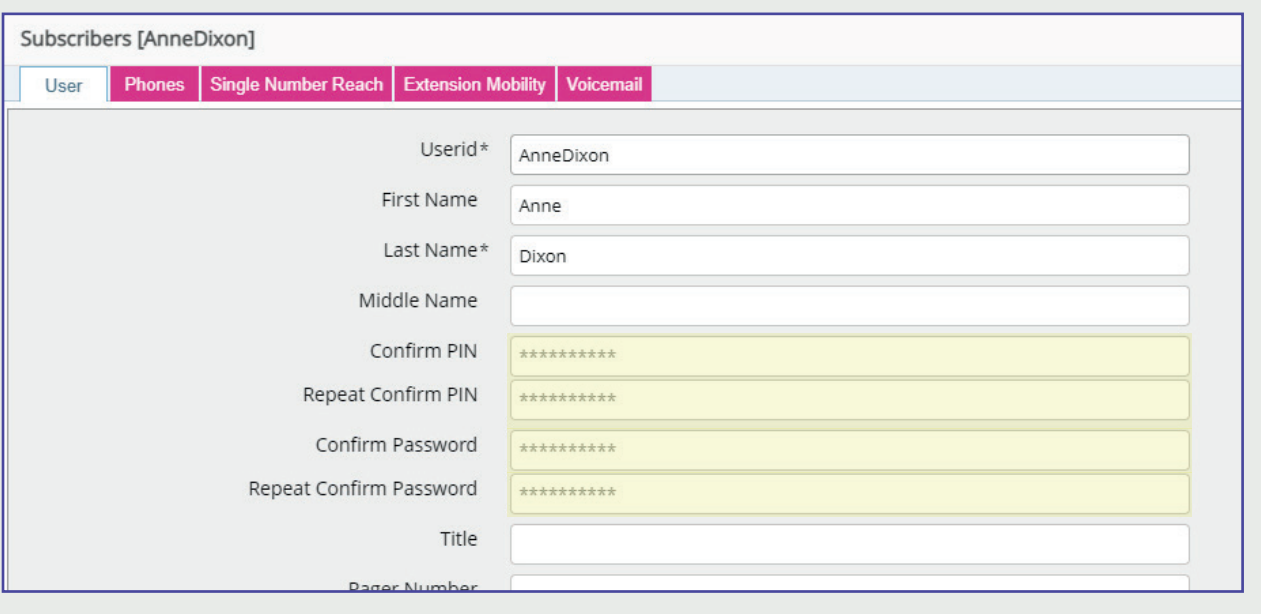

Remember to save your changes by clicking on to **Save**.

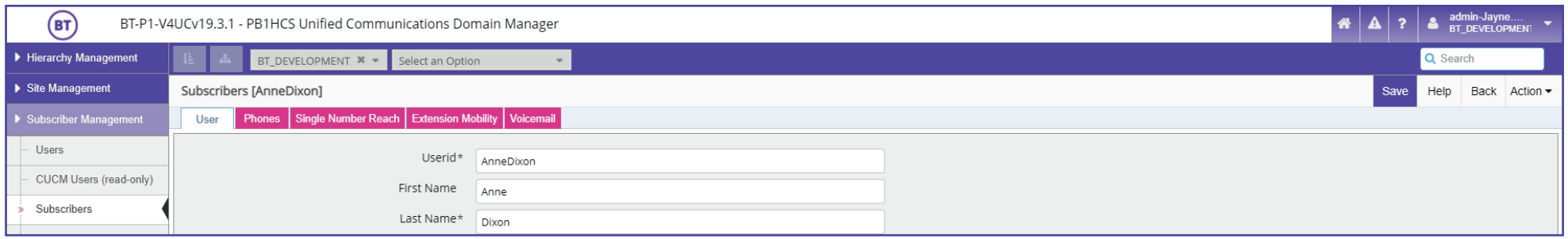

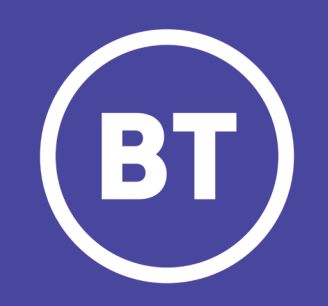